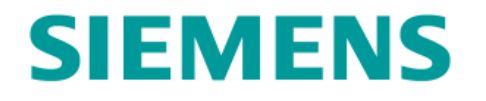

# **Gigaset**®

**SE567/SE568 Series Residential Gateway User's Guide** 

#### © **Copyright 2006, Siemens Subscriber Network. All rights reserved. Printed in the U.S.A.**

Product names mentioned herein may be trademarks and/or registered trademarks of their respective companies. Siemens Subscriber Networks shall not be liable for technical or editorial errors or omissions in this document; nor for incidental or consequential damages resulting from the furnishing, performance, or use of this material.

#### **Siemens Subscriber Networks – End User Software License and Limited Warranty**

INSTALLATION OF THE HARDWARE AND SOFTWARE PROVIDED BY SIEMENS SUBSCRIBER NETWORKS (SIEMENS) CONSTITUTES ACCEPTANCE BY YOU OF THE TERMS OF THE FOLLOWING SOFTWARE LICENSE AND LIMITED WARRANTY. IF YOU DO NOT ACCEPT THESE TERMS, PLEASE RETURN THE HARDWARE AND SOFTWARE IN ITS ORIGINAL PACKAGING TO THE STORE OR OTHER VENDOR FROM WHICH YOU PURCHASED IT FOR A FULL REFUND OF THE PURCHASE PRICE.

The following describes your license to use the software (the "Software") that has been provided with your SIEMENS DSL customer premises equipment ("Hardware") and the limited warranty that SIEMENS provides on its Software and Hardware.

#### **Software License**

The Software is protected by copyright laws and international copyright treaties. The Software is licensed and not sold to you. Accordingly, while you own the media (CD ROM or floppy disk) on which the Software is recorded, SIEMENS retains ownership of the Software itself.

1. **Grant of License**. You may install and use one (and only one) copy of the Software on the computer on which the Hardware is being installed. If the Hardware is being installed on a network, you may install the Software on the network server or other server-side device on which the Hardware is being installed and onto the client-side devices connected to the network as necessary.

2. **Restrictions**. The license granted is a limited license. You may NOT:

 sublicense, assign, or distribute copies of the Software to others; decompile, reverse engineer, disassemble or otherwise reduce the Software or any part thereof to a human perceivable form; modify, adapt, translate or create derivative works based upon the Software or any part thereof; or rent, lease, loan or otherwise operate for profit the Software.

3. **Transfer**. You may transfer the Software only where you are also transferring the Hardware. In such cases, you must remove all copies of the Software from any devices onto which you have installed it, and must ensure that the party to whom you transfer the Hardware receives this License Agreement and Limited Warranty.

4. **Upgrades Covered**. This license covers the Software originally provided to you with the Hardware, and any additional software that you may receive from SIEMENS, whether delivered via tangible media (CD ROM or floppy disk), down loaded from SIEMENS or delivered through customer support. Any such additional software shall be considered "Software" for all purposes under this License.

5. **Export Law Assurance**. You acknowledge that the Software may be subject to export control laws and regulations of the U.S.A. You confirm that you will not export or re-export the Software to any countries that are subject to export restrictions.

6. **No Other Rights Granted**. Other than the limited license expressly granted herein, no license, whether express or implied, by estoppel or otherwise, is granted to any copyright, patent, trademark, trade secret, or other proprietary rights of SIEMENS.

7. **Termination**. Without limiting SIEMENS's other rights, SIEMENS may terminate this license if you fail to comply with any of these provisions. Upon termination, you must destroy the Software and all copies thereof.

#### **Limited Warranty**

The following limited warranties provided by SIEMENS extend to the original end user of the Hardware/licensee of the Software and are not assignable or transferable to any subsequent purchaser/licensee.

1. **Hardware**. SIEMENS warrants that the Hardware will be free from defects in materials and workmanship and will perform substantially in compliance with the user documentation relating to the Hardware for a period of one year from the date the original end user received the Hardware.

2. **Software**. SIEMENS warrants that the Software will perform substantially in compliance with the end user documentation provided with the Hardware and Software for a period of ninety days from the date the original end user received the Hardware and Software. The end user is responsible for the selection of hardware and software used in the end user's systems. Given the wide range of third-party hardware and applications, SIEMENS does not warrant the compatibility or uninterrupted or error free operation of our Software with the end user's system.

3. **Exclusive Remedy**. Your exclusive remedy and SIEMENS's exclusive obligation for breach of this limited warranty is, in SIEMENS's sole option, either (a) a refund of the purchase price paid for the Hardware/Software or (b) repair or replacement of the Hardware/Software with new or remanufactured products. Any replacement Hardware or Software will be warranted for the remainder of the original warranty period or thirty (30) days, which ever is longer.

4. **Warranty Procedures**. If a problem develops during the limited warranty period, the end user shall follow the procedure outlined below:

A. Prior to returning a product under this warranty, the end user must first call SIEMENS at (888) 286-9375, or send an email to SIEMENS at support@efficient.com to obtain a return materials authorization (RMA) number. RMAs are issued between 8:00 a.m. and 5:00 p.m. Central Time, excluding weekends and holidays. The end user must provide the serial number(s) of the products in order to obtain an RMA.

B. After receiving an RMA, the end user shall ship the product, including power supplies and cable, where applicable, freight or postage prepaid and insured, to SIEMENS at 4849 Alpha Road, Dallas Texas 75244, U.S.A. Within five (5) days notice from SIEMENS, the end user shall provide SIEMENS with any missing items or, at SIEMENS's sole option, SIEMENS will either (a) replace missing items and charge the end user or (b) return the product to the end user freight collect. The end user shall include a return address, daytime telephone number and/or fax. The RMA number must be clearly marked on the outside of the package.

C. Returned Products will be tested upon receipt by SIEMENS. Products that pass all functional tests will be returned to the end user.

D. SIEMENS will return the repaired or replacement Product to the end user at the address provided by the end user at SIEMENS's expense. For Products shipped within the United States of America, SIEMENS will use reasonable efforts to ensure delivery within five (5) business days from the date received by SIEMENS. Expedited service is available at additional cost to the end user.

E. Upon request from SIEMENS, the end user must prove the date of the original purchase of the product by a dated bill of sale or dated itemized receipt.

#### 5.**Limitations**.

 The end user shall have no coverage or benefits under this limited warranty if the product has been subject to abnormal use, abnormal conditions, improper storage, exposure to moisture or dampness, unauthorized modifications, unauthorized repair, misuse, neglect, abuse, accident, alteration, improper installation, or other acts which are not the fault of SIEMENS, including acts of nature and damage caused by shipping.

 SIEMENS will not honor, and will consider the warranty voided, if: (1) the seal or serial number on the Product have been tampered with; (2) the Product's case has been opened; or (3) there has been any attempted or actual repair or modification of the Product by anyone other than an SIEMENS authorized service provider.

The limited warranty does not cover defects in appearance, cosmetic, decorative or structural items, including framing, and any non-operative parts.

 SIEMENS's limit of liability under the limited warranty shall be the actual cash value of the product at the time the end user returns the product for repair, determined by the price paid by the end user for the product less a reasonable amount for usage. SIEMENS shall not be liable for any other losses or damages.

 The end user will be billed for any parts or labor charges not covered by this limited warranty. The end user will be responsible for any expenses related to reinstallation of the product.

 THIS LIMITED WARRANTY IS THE ONLY WARRANTY SIEMENS MAKES FOR THE PRODUCT AND SOFTWARE. TO THE EXTENT ALLOWED BY LAW, NO OTHER WARRANTY APPLIES, WHETHER EXPRESS, IMPLIED OR STATUTORY, INCLUDING ANY WARRANTY OF MERCHANTABILITY OR FITNESS FOR A PARTICULAR PURPOSE.

6. **Out of Warranty Repair**. Out of warranty repair is available for fixed fee. Please contact SIEMENS at the numbers provided above to determine the current out of warranty repair rate. End users seeking out of warranty repair should contact SIEMENS as described above to obtain an RMA and to arrange for payment of the repair charge. All shipping charges will be billed to the end user.

#### **General Provisions**

The following general provisions apply to the foregoing Software License and Limited Warranty:

1. **No Modification**. The foregoing limited warranty is the end user's sole and exclusive remedy and is in lieu of all other warranties, express or implied. No oral or written information or advice given by SIEMENS or its dealers, distributors, employees or agents shall in any way extend, modify or add to the foregoing Software License and Limited Warranty. This Software License and Limited Warranty constitutes the entire agreement between SIEMENS and the end user, and supersedes all prior and contemporaneous representation, agreements or understandings, oral or written. This Software License and Limited Warranty may not be changed or amended except by a written instrument executed by a duly authorized officer of **SIEMENS** 

SIEMENS neither assumes nor authorizes any authorized service center or any other person or entity to assume for it any other obligation or liability beyond that which is expressly provided for in this limited warranty including the provider or seller of any extended warranty or service agreement.

The limited warranty period for SIEMENS supplied attachments and accessories is specifically defined within their own warranty cards and packaging.

2. **EXCLUSION OF INCIDENTAL, CONSEQUENTIAL AND CERTAIN OTHER DAMAGES**. TO THE FULL EXTENT PERMITTED BY LAW, IN NO EVENT SHALL SIEMENS BE LIABLE, WHETHER UNDER CONTRACT, WARRANTY, TORT OR ANY OTHER THEORY OF LAW FOR ANY SPECIAL, INCIDENTAL OR CONSEQUENTIAL DAMAGES WHATSOEVER, INCLUDING BUT NOT LIMITED TO DAMAGES FOR LOSS OF PROFITS, BUSINESS INTERRUPTION, PERSONAL INJURY, LOSS OR IMPAIRMENT OF DATA OR BUSINESS INFORMATION, EVEN IF SIEMENS HAS BEEN NOTIFIED OF THE POSSIBILITY OF SUCH DAMAGES. SIEMENS'S LIABILITY TO YOU (IF ANY) FOR ACTUAL DIRECT DAMAGES FOR ANY CAUSE WHATSOEVER, AND REGARDLESS OF THE FORM OF THE ACTION, WILL BE LIMITED TO, AND SHALL NOT EXCEED, THE AMOUNT PAID FOR THE HARDWARE/SOFTWARE.

 3. **General**. This Software License and Limited Warranty will be covered by and construed in accordance with the laws of the State of Texas, United States (excluding conflicts of laws rules), and shall inure to the benefit of SIEMENS and its successor, assignees and legal representatives. If any provision of this Software License and Limited Warranty is held by a court of competent jurisdiction to be invalid or unenforceable to any extent under applicable law, that provision will be enforced to the maximum extent permissible, and the remaining provisions of this Software License and Limited Warranty will remain in full force and effect. Any notices or other communications to be sent to SIEMENS must be mailed by certified mail to the following address:

Siemens Subscriber Networks 4849 Alpha Road Dallas, TX 75244 U.S.A. Attn: Customer Service

# **Contents**

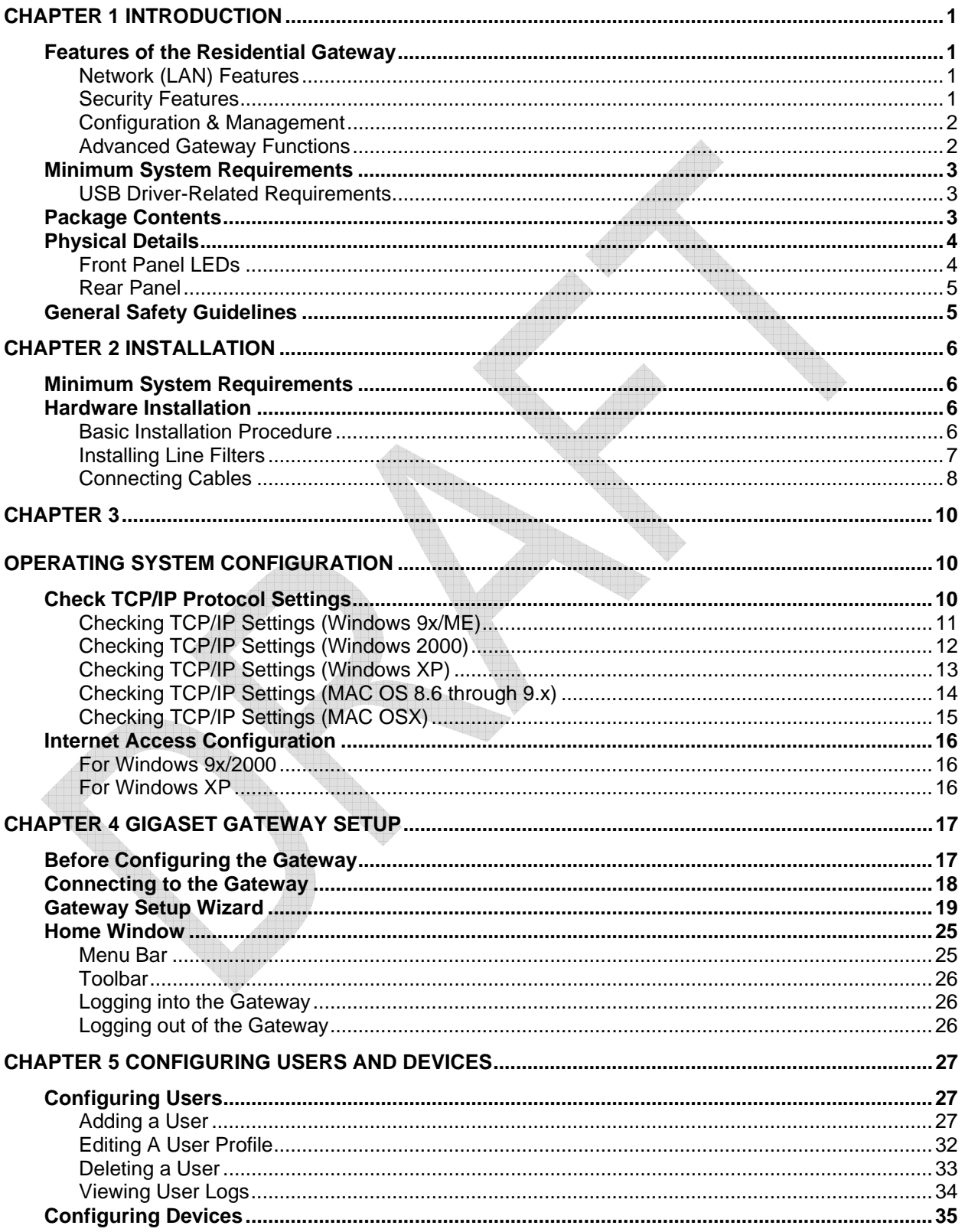

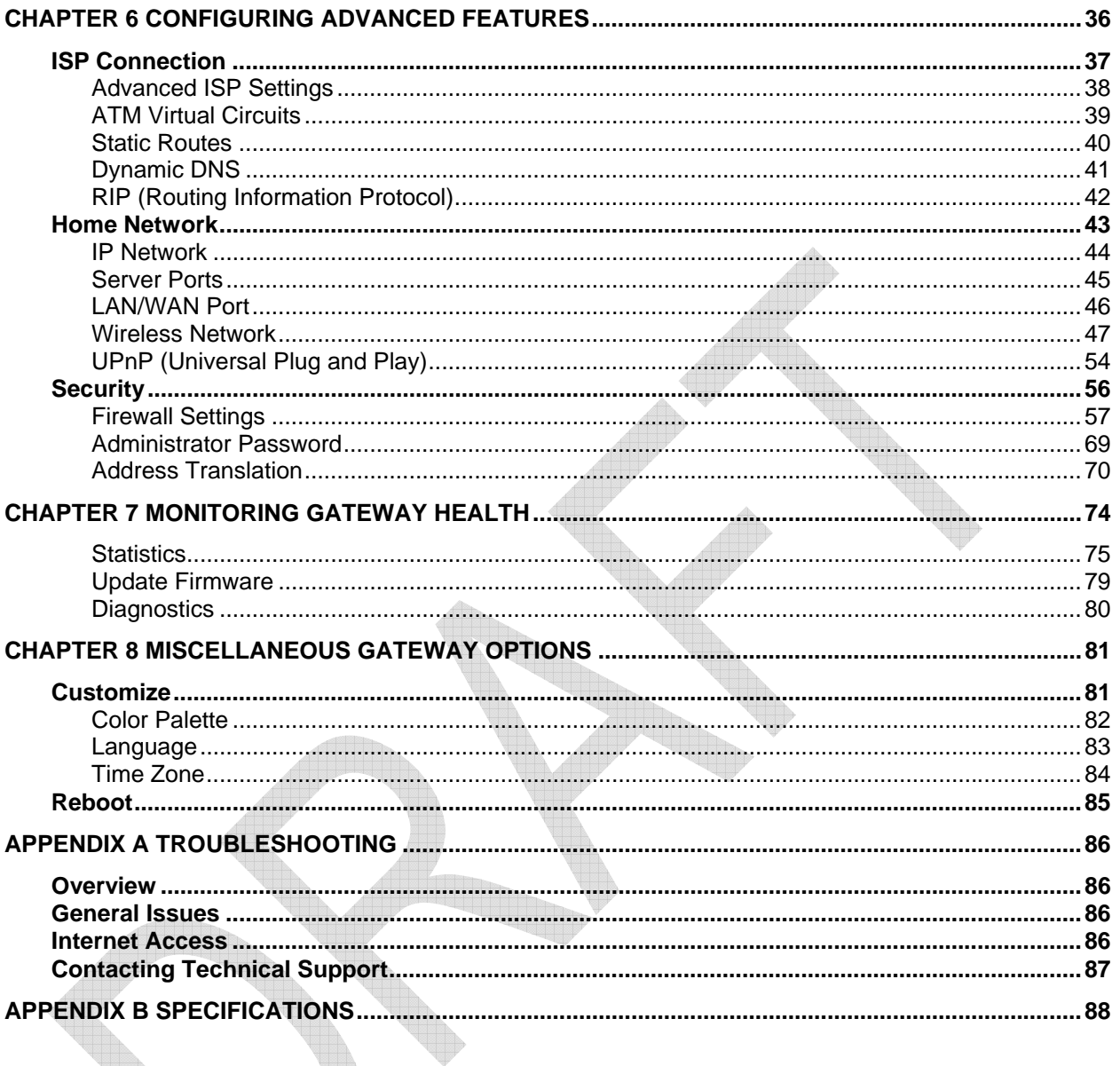

# Chapter 1 Introduction

# **1**

*This chapter provides an overview of the Gateway's features and capabilities.* 

Congratulations on the purchase of your new Gigaset SE567/SE568 Series Residential Gateway (Gateway). The Gateway is a multi-function device providing the following services:

- Built-in DSL Modem that provides shared Internet access for multiple users.
- One- or four-port 10/100 Ethernet Switch for 10Base-T or 100Base-T connections.
- Custom Controls that allow you to configure the Gigaset Residential Gateway to best meet your specific security and Internet-sharing needs.
- Integrated 802.11g/802.11b wireless interface that provides a wireless interface built into the unit.

# **Features of the Residential Gateway**

The Gigaset SE567/SE568 Series Gateway incorporates many advanced features, carefully designed to provide sophisticated functions while being easy to use.

## **Network (LAN) Features**

• **One- or Four-Port 10/100 Ethernet Switch**

The Gigaset Gateway incorporates a one- or four-port 10/100 Ethernet switch, making it easy to create or extend your network. Optionally, you can configure the fourth port as a WAN port for connection to another broadband device.

• **DHCP Server Support**

Dynamic Host Configuration Protocol (DHCP) provides a dynamic, "upon request," IP address to computers and other networked devices. Your Gigaset Gateway can act as a DHCP Server for devices on your local network.

- **Network Status and Statistics** Using these diagnostic tools, you can easily monitor the status of each network connection and evaluate network performance.
- **USB Connection**

Some Gateways will have a Universal Serial Bus (USB) connection that can be used to connect up to 127 peripheral devices, such as mice, modems, and keyboards. It also supports UPnP installation and hot plugging.

#### **Security Features**

• **Password Protected Configuration**

Password protection is provided to prevent unauthorized users from modifying the Gateway's configuration data and settings.

• **NAT Protection**

An intrinsic side affect of NAT (Network Address Translation) technology is that by allowing all your network users to share a single IP address, the location and even the existence of each computer is hidden. From the external viewpoint, there is no network, only a single device - the Gigaset Gateway.

#### • **Stateful Inspection Firewall**

All incoming data packets are monitored and all incoming server requests are filtered, thus protecting your network from malicious attacks from external sources.

#### • **Attack Protection System**

Attacks can flood your Internet connection with invalid data packets and connection requests, using so much bandwidth and so many resources that Internet access becomes unavailable. The Gateway incorporates protection against these types of attacks as well as other common hacker attacks.

## **Configuration & Management**

• **Easy Setup**

Use your Web browser for quick and easy configuration.

• **UPnP Support**

Universal Plug and Play (UPnP) allows automatic discovery and configuration of the Gigaset Gateway. UPnP is supported by Windows Me, XP or later, operating systems.

#### **Advanced Gateway Functions**

• **DMZ** 

One computer on your local network can be configured to allow unrestricted two-way communication with servers or individual users on the Internet. This provides the ability to run programs that are incompatible with firewalls.

• **Firewall "Snooze***"* 

Temporarily disable firewall protection to limit interference with games and other applications incompatible with firewalls.

• **Content Filter**

Use the Content Filter to block individual user access to undesirable Web sites. Content filtering can be defined differently for each user.

#### • **Time of Day Use Restrictions**

Limit the time of day during which individual users have access to the Internet. Time limitations can be defined differently for each user.

• **Advanced Wireless Controls**

The Gigaset SE567/SE568 model has a built-in wireless interface. Custom configuration options include wireless access control, 64-bit, 128-bit, or WAP wireless encryption, disable SSID broadcast, and pass phrase key generation for added security.

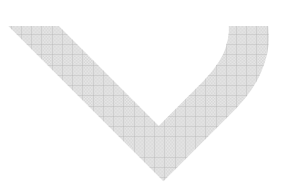

# **Minimum System Requirements**

At a minimum, your computer must be equipped with the following to successfully install the Gateway. Your Internet Service Provider may have additional requirements for use of their service.

- **Ethernet connection method** 
	- − A network interface card (NIC) that supports 10/100 Ethernet
	- − Operating system that supports TCP/IP
	- − Microsoft Internet Explorer or Netscape Navigator versions 5.0 or later
- **USB connection method** 
	- − Available built-in USB port
	- − Microsoft Internet Explorer or Netscape Navigator versions 5.0 or later

## **USB Driver-Related Requirements**

Additional USB driver-related requirements depend on the operating system and architecture:

- **Windows operating system** 
	- − Pentium-compatible 166 MHz (or faster) processor
	- − 32 MB RAM
	- − 10 MB available hard drive space
	- − Windows 98 or later operating system
- **Macintosh operating system version 8.6 to 10.2.4** 
	- − 100MHz PowerPC or better
		- − 32 MB RAM
		- − 10 MB available hard disk space
- **Macintosh operating system X** 
	- − 300MHz PowerPC G3 or better
	- − 128 MB RAM

110 MB available hard disk space (large space requirement due to the Macintosh OS X needing up to 100 MB of additional disk space for system organization after install)

# **Package Contents**

If any of the items are damaged or missing, please contact your Internet Service Provider for assistance.

- Model SE567/SE568 Series Gigaset Residential Gateway
- Power adapter
- CAT-5 Ethernet cable for LAN connections
- RJ11 cable for DSL connection
- USB cable for optional USB installation (on some models)
- Quick Start Guide
- CD-ROM containing USB driver software and user documentation (on some models)

# **Physical Details**

Familiarize yourself with the Gateway before installing.

# **Front Panel LEDs**

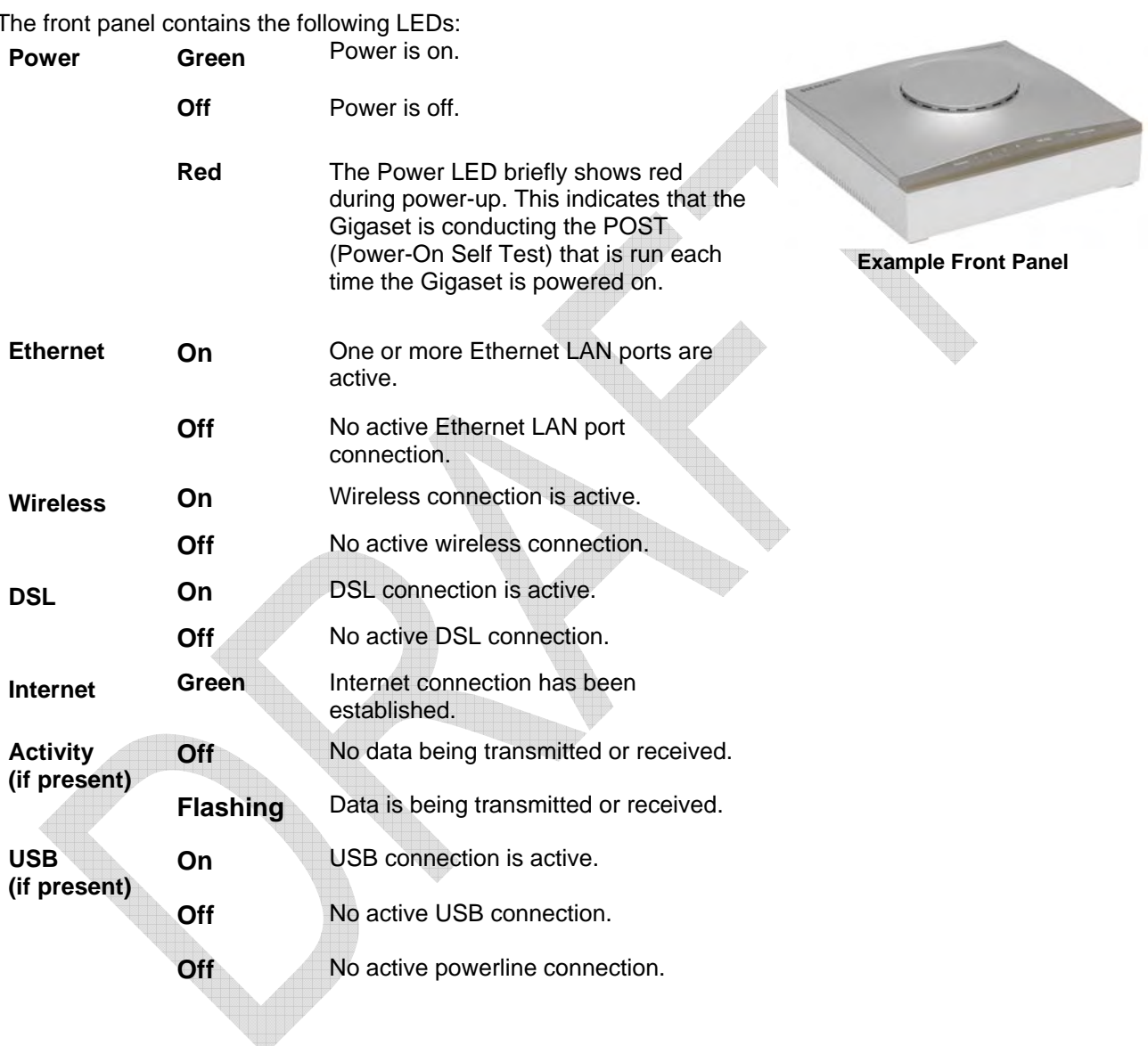

## **Rear Panel**

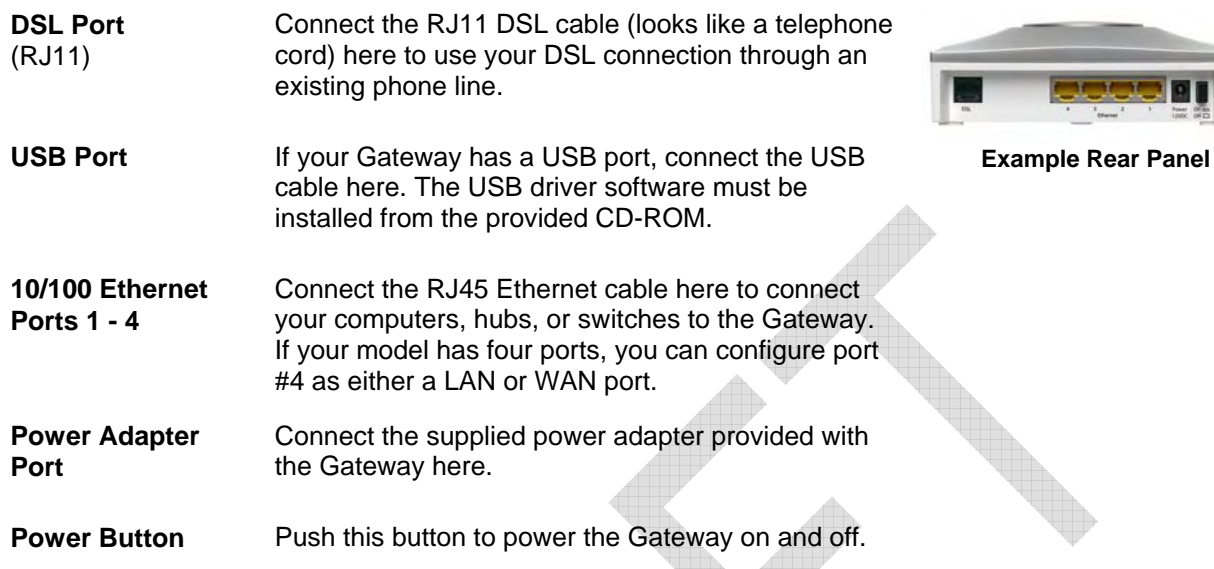

# **General Safety Guidelines**

When using the Gigaset Gateway, observe the following safety guidelines:

- Never install telephone wiring during a storm.
- Avoid using a telephone during an electrical storm. Lightening increases the risk of electrical shock.
- Do not install telephone jacks in wet locations and never use the product near water.
- Do not exceed the maximum power load ratings for the product; otherwise, you risk dangerous overloading of the power circuit.

# Chapter 2 Installation

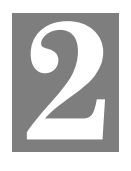

 $\triangle$ 

*This chapter covers the physical installation of the Gigaset Gateway.* 

# **Minimum System Requirements**

- DSL service and an Internet access account from an Internet Service Provider (ISP).
- Network cables for each device you intend to connect to the Gateway.
- TCP/IP network protocol must be installed on all computers.
- For USB connection to the Gateway, the following operating systems are supported:
	- Windows 98, 98SE
	- Windows 2000
	- Windows ME or XP
	- Mac OS versions 8.6 through 10.2.4

**Note:** Your configuration may vary slightly from the instructions and illustrations in this chapter. Refer to your service provider's documentation, or contact them with questions regarding your specific configuration.

# **Hardware Installation**

You may position the Gigaset Gateway at any convenient location in your office or home. No special wiring or cooling requirements are needed; however, you should comply with the safety guidelines specified in the General Safety Guidelines section.

#### **Basic Installation Procedure**

- 1. Install line filters if necessary.
- 2. Connect the cables.
- 3. Install USB drivers if necessary.
- 4. Configure network settings on your computer.
- 5. Configure the Gateway via the Web-based management interface.
- 6. Reboot the computer if prompted. Whenever you are required to reboot the Gateway, allow five seconds between turning off the unit and powering it back on.

# **Installing Line Filters**

Because DSL shares your telephone line, you may need to separate the two signals so they do not interfere with each other. A line filter (may be included with some models) prevents DSL traffic from disrupting the voice signal on the telephone line, and vice versa. Follow the procedures below to install line filters on any device (telephones, fax machines, caller ID boxes) that shares the same telephone line with your DSL. (Note, this section may not apply to you. Consult your provider if you are unsure.)

There are two types of filters to connect between the telephone and the wall plate:

- *In-line filter:* For use with standard desktop telephones.
- *Wall-mount filter*: For use with wall-mounted telephones.

DSL performance may be significantly degraded if the line filters are not installed in the correct direction, as illustrated below.

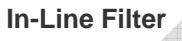

For each device sharing the same telephone line:

- 1. Unplug the device's cord from the telephone jack.
- 2. Plug the filter into the telephone jack.
- 3. Plug the telephone cord (or other device cord) into the filter.

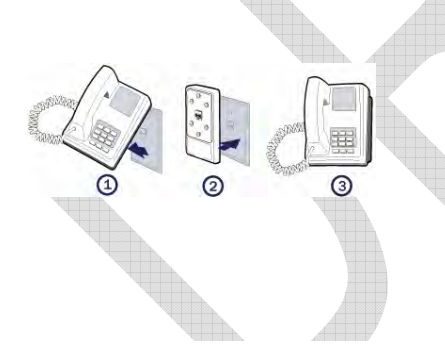

## **Wall-Mount Filter**

For a wall-mounted telephone, install a wall mount filter:

- 1. Remove the telephone.
- 2. Connect the wall mount filter to the wall plate.
- 3. Reconnect the telephone.

# **Connecting Cables**

The Gigaset Gateway provides ports for either a USB or an Ethernet connection to your primary computer. Select the interface you will use to connect the Gateway, and follow the step-by-step instructions below for your chosen installation method.

#### **Ethernet Installation Method**

To connect the Gigaset Gateway via the Ethernet interface, your computer must have an Ethernet adapter (also called a network interface card, or "NIC") installed.

If your computer does not have this adapter, install it before proceeding further. Refer to your Ethernet adapter documentation for complete installation instructions.

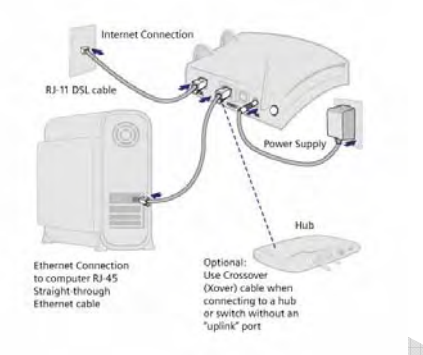

- **1. Connect the Ethernet cable(s)** 
	- 1) With your computer powered off, connect the Ethernet cable to an Ethernet port (1-4) on the Gateway.
	- 2) Connect the other end of the Ethernet cable to the Ethernet port on your computer.
	- 3) If desired, use standard 10/100 CAT5 Ethernet cables to connect additional computers to the remaining Ethernet ports on the Gateway.

#### **2. Connect the DSL cable**

- 1) Connect the DSL cable (resembles a telephone cord) to the DSL port on the Gateway.
- 2) Plug the other end of the DSL cable into the phone jack.

#### **3. Connect the power**

- 1) Connect the power adapter to the rear of the Gateway.
- 2) Plug the power adapter into the electrical wall outlet.
- 3) Flip the power switch to power on the Gigaset Gateway.
- 4) Power on all connected computers.

#### **4. Check the LEDs**

- 1) For each active Ethernet connection, the LAN Link LED for the corresponding port number should be lit.
- 2) The DSL and Power LEDs should be lit. (For more information, refer to the LEDs section in Chapter 1.)

When using the Ethernet installation method, you do not have to install any software. Refer to your Internet Service Provider's instructions for installing their software and/or connecting to the Internet. You can now configure the TCP/IP settings as detailed in the next chapter.

#### **USB Installation Method (Microsoft Windows)**

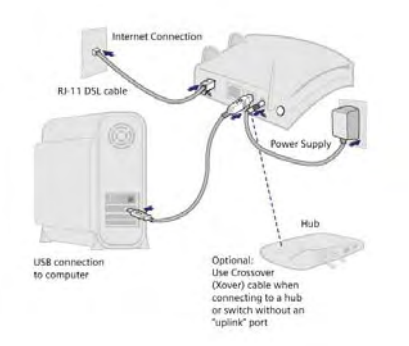

- **1. Connect the USB Cable** 
	- 1) With your computer off, connect the provided USB cable to the USB port on the Gateway.
	- 2) Connect the other end of the USB cable to an open USB port on your computer.
	- 3) If desired, use standard 10/100 CAT5 Ethernet cables to connect additional computers to the Ethernet ports on the Gateway.

#### **2. Connect the DSL Cable**

- 1) Connect the DSL cable (resembles a telephone cord) to the DSL port on the Gateway.
- 2) Plug the other end of the DSL cable into the phone jack.

#### **3. Connect the Power**

- 1) Connect the power adapter to the rear of the Gateway.
- 2) Plug the power adapter into the electrical wall outlet.
- 3) Flip the power switch to power on the Gateway.
- 4) Power on all connected computers.

#### **4. Install USB Driver Software**

- 1) Insert the USB driver CD-ROM into the CD-ROM drive of your computer.
- 2) When prompted, follow the on-screen instructions to complete the driver installation.
- **5. Check the LEDs** 
	- 1) The DSL*,* USB*,* and Power LEDs should be lit. (For more information, refer to the LEDs section in Chapter 1.)

You can now configure the TCP/IP settings as detailed in the next chapter.

#### **USB Driver Installation (Macintosh Systems)**

When using the USB installation method on a Macintosh, follow these steps to install the USB drivers:

- 1. Insert the Gigaset Installation CD into your CD-Rom drive.
- 2. Open the Gigaset icon from the desktop.
- 3. Click Readme.txt to open it.
- 4. Follow the directions in the Readme.txt file.

You can now configure the TCP/IP settings as detailed in the next chapter.

# Chapter 3

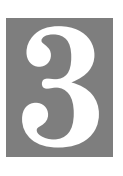

# Operating System Configuration

*This chapter explains how to configure each computer on your network to work with the Gateway.* 

To access the Internet through the Gigaset Gateway, the TCP/IP protocol must be installed on your computer. If TCP/IP is not already installed on your computer, install it. Refer to your system documentation or online help for instructions.

- Once TCP/IP is installed on your computer, you should check the TCP/IP protocol settings to make sure they are correct for use with the Gateway.
- Once TCP/IP configuration is verified, the next step is to configure your computer to use the Gateway for internet access so your PC will use the Gateway when connecting to the Internet and not Dial-Up Networking.

The operating system on each computer in your network must have the TCP/IP network settings and Internet access settings configured.

# **Check TCP/IP Protocol Settings**

Because the Gateway uses the TCP/IP network protocol for all functions, it is essential that the TCP/IP protocol be installed and configured properly.

The default network settings for the Gigaset Gateway are:

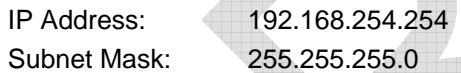

By default, the Gateway will act as a DHCP server, automatically providing a suitable IP address and related information to each computer when the computer boots up. For all non-server versions of Windows, the TCP/IP setting defaults to act as a DHCP client. If using the default Gateway settings and the default Windows TCP/IP settings, you do not need to make any changes.

The instructions to check TCP/IP protocol settings differ between operating system. Check the settings using the instructions for your operating system:

- Windows 9x/ME
- Windows 2000
- **Windows XP**
- MAC OS 8.6 through 9.x
- MAC OSX

# **Checking TCP/IP Settings (Windows 9x/ME)**

 ${\sf network}$  administrator for an address, and then type it in the space

C Obtain an IP address automatically

1. Select **Start>Control Panel >Network**. This displays the **Configuration** tab on the "Network" window.

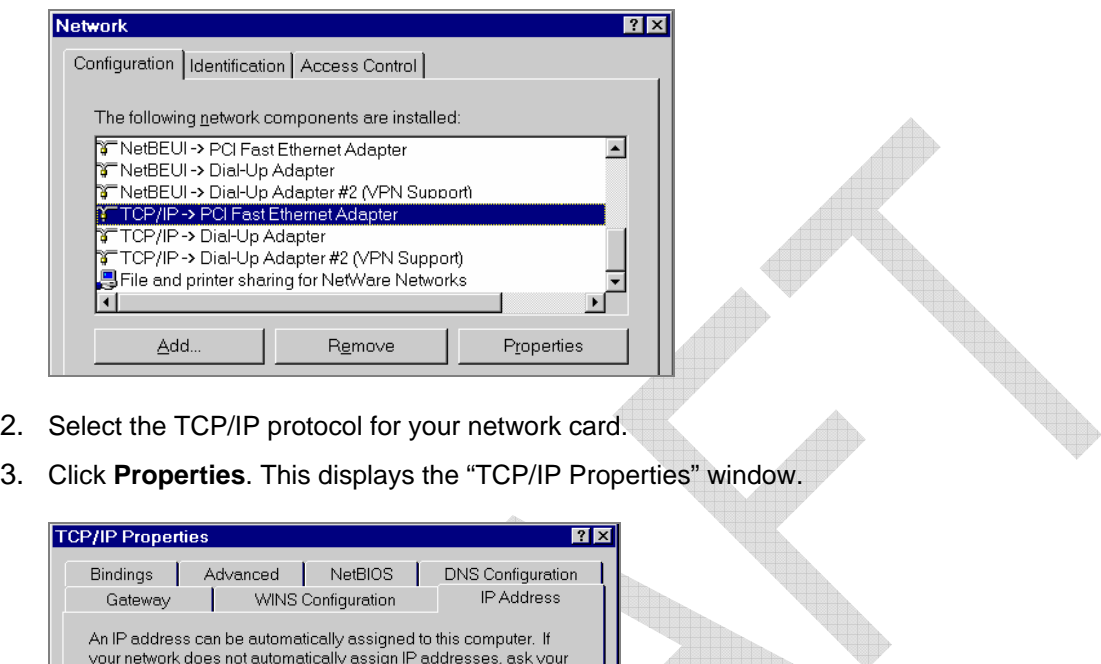

4. Click the **IP Address** tab.

-C Specify an IP address: IP Address:

Subnet Mask:

- 5. Ensure that the **Obtain an IP address automatically** option is selected. This is the default Windows settings.
- 6. Close this window.

below.

- 7. Restart your computer to ensure it obtains an IP address from the Gateway.
- 8. Configure internet access using the procedure described in Internet Access Configuration.

Siemens SpeedStream PCI 10/100

Components checked are used by this connection: □ □ Client for Microsoft Networks  $\boxed{\blacksquare} \begin{tabular}{l} \hline \rule{0pt}{3ex} \rule{0pt}{3ex} \rule{0$ 

Uninstall

rol Protocol/Internet Protocol. The defaul

 $7x$ 

Configure

Properties

.<br>Local Area Conn

Install

Description

Tra

General Connect using

# **Checking TCP/IP Settings (Windows 2000)**

- 1. On the Windows taskbar click **Start>Settings>Control Panel**. This displays the "Control Panel" window.
- 2. Double-click **Network and Dial-up Connections**. This displays the "Network and Dial-up Connections" window.
- 3. Right-click **Local Area Connection** and select Properties. This displays the "Local Area Connections Properties" window.
- 4. Select the TCP/IP protocol for your network card.
- 5. Click **Properties**. This displays the "Internet Protocol (TCP/IP) Properties" window.

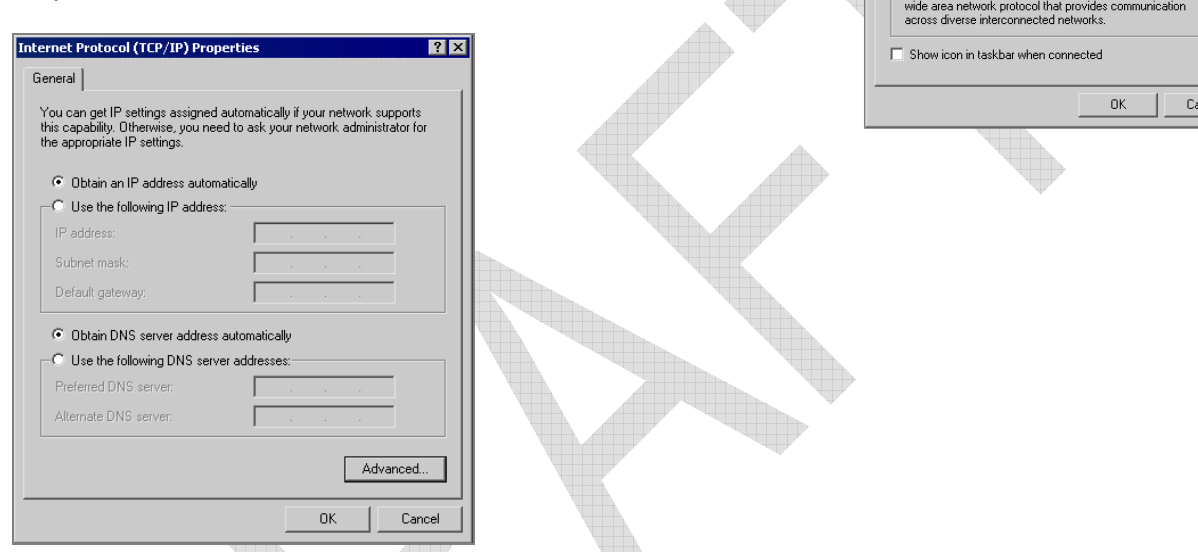

- 6. Select the **Obtain an IP address automatically** and **Obtain DNS server address automatically** options. Exit back to the Control Panel.
- 7. Restart your computer to ensure it obtains an IP address from the Gateway.
- 8. Configure internet access using the procedure described in Internet Access Configuration.

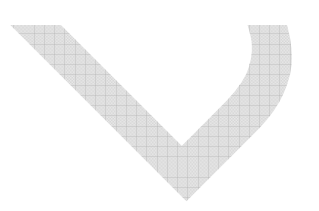

# **Checking TCP/IP Settings (Windows XP)**

- 1. On the Windows taskbar click **Start>Control Panel**. This displays the "Control Panel" window.
- 2. Double-click the **Network Connection** icon. This displays the "Network Connections" window.
- 3. Right-click **Local Area Connection**, then click **Properties**. This displays the "Local Area Connection Properties" window.
- 4. Select the TCP/IP protocol for your network card.
- 5. Click **Properties**. This displays the "Internet Protocol (TCP/IP) Properties" window.

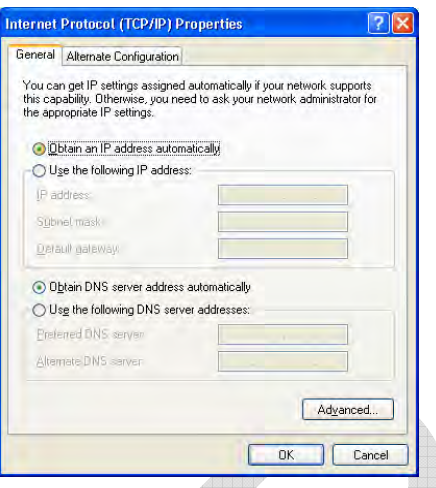

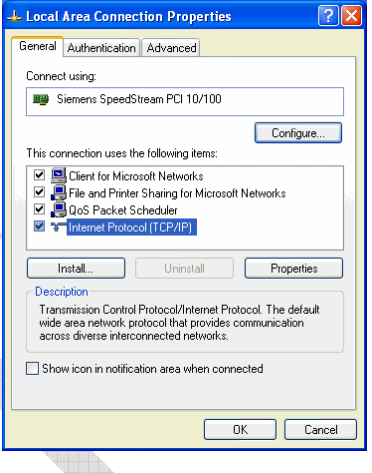

- 6. Ensure that **Obtain an IP address automatically** and **Obtain DNS server address automatically** are selected.
- 7. Exit back to the Control Panel.
- 8. Restart the computer to ensure it obtains an IP address from the Gateway.
- 9. Configure internet access using the procedure described in *Internet Access Configuration*.

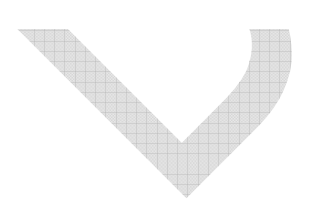

# **Checking TCP/IP Settings (MAC OS 8.6 through 9.x)**

1. Select **Apple >Control Panel >TCP/IP**. This displays the "TCP/IP" window.

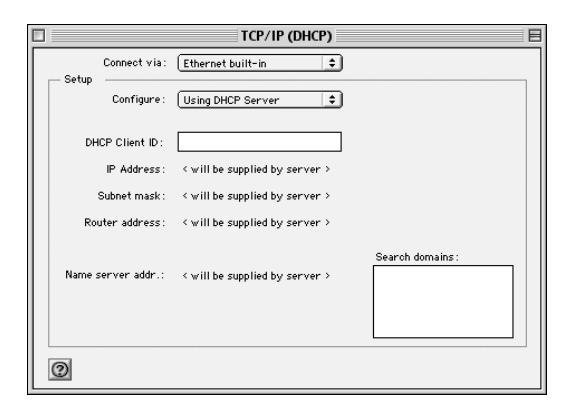

- 2. Select one of the following from the **Connect via** drop-down menu.
	- **Ethernet** or **Ethernet built-in** if connecting via Ethernet.
	- **Ethernet Adaptor [en0,en1,…]** if connecting via USB.
- 3. Select **Using DHCP Server** from the **Configure** drop-down menu.
- 4. Close the "TCP/IP window" and click **Save**.
- 5. Reboot when configuration is saved. Once rebooted, the computer will pull an IP address from the DHCP server on the Gateway.
- 6. Configure the Gateway using the procedure described in the next chapter.

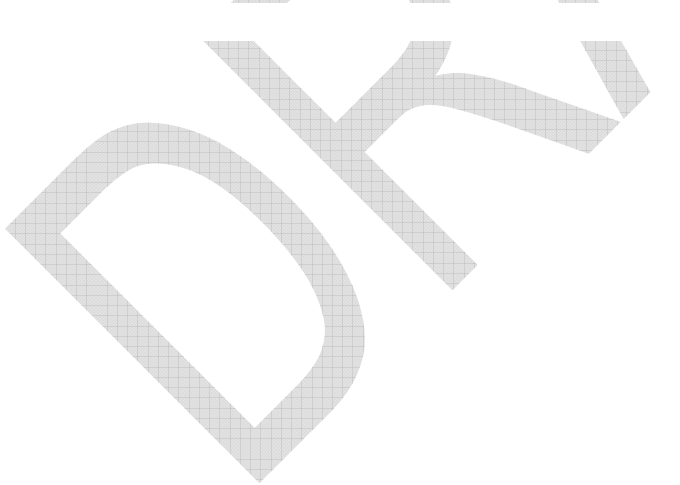

## **Checking TCP/IP Settings (MAC OSX)**

1. Click **Apple -> System Preferences**. This displays the "System Preferences" window.

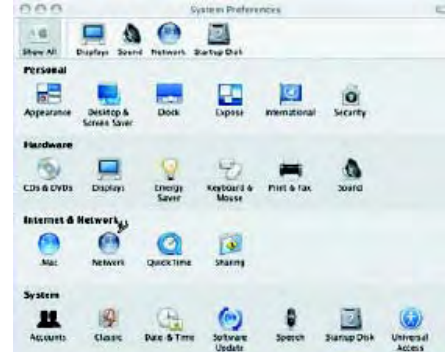

2. Double-click the **Network** icon under the **Internet & Network** section. This displays the "Network" window.

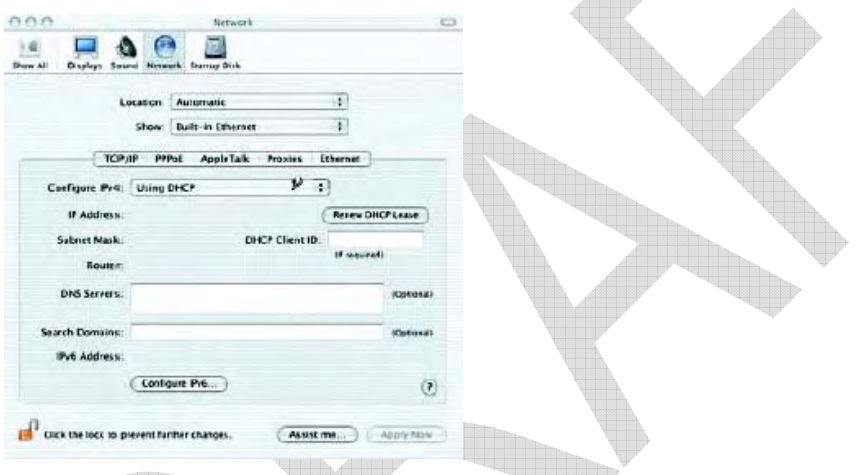

- 3. Select one of the following from the **Show** drop-down menu:
	- **Built-in Ethernet** if connecting via Ethernet.
	- **Ethernet Adaptor [en0,en1,…]** if connecting via USB.
- 4. Select **Using DHCP Server** from the **Configure IPv4** drop-down menu.
- 5. Click **Apply Now** and quit window.
- 6. Configure the Gateway using the procedure described in the next chapter.

# **Internet Access Configuration**

Windows users must configure their computers to use the Gateway for Internet access. Ensure that the Gateway is installed correctly and the DSL line is functional. Then follow the appropriate procedure below to configure your Web browser to access the Internet via the LAN, rather than by a dial-up connection.

#### **For Windows 9x/2000**

- 1. Select **Start>Settings>Control Panel** to display the Control Panel.
- 2. Double-click the **Internet Options** icon. This displays the "Internet Properties" window.
- 3. Click the **Connections** tab.
- 4. Click **Setup**.
- 5. Click **I want to set up my Internet connection manually**, or **I want to connect through a local area network (LAN)**, then click **Next**. This displays the "Internet Connection Wizard" window.
- 6. Click **I connect through a local area network (LAN)**, then click **Next**. This displays the "Local Area Network Internet Configuration" window.
- 7. Ensure all the boxes are deselected, then click **Next**. This displays the "Set Up your Internet Mail Account" window.
- 8. Click **No**, then click **Next**. This displays the "Completing the Internet Connection Wizard" window.
- 9. Click **Finish** to close the Internet Connection Wizard. Setup is now complete.
- 10. Configure the Gateway using the procedure described in the next chapter.

#### **For Windows XP**

- 1. Select **Start>Control Panel**.
- 2. Double-click the **Internet Options** icon. This displays the "Internet Options" window.
- 3. Click the **Connections** tab.
- 4. Click **Setup**. This starts the **New Connection Wizard**.

**AND A** 

- 5. Click **Next**.
- 6. Select **Connect to the Internet**, then click **Next**.
- 7. Select **Setup my connection manually**, then click **Next**.
- 8. Select **Connect using a broadband connection that is always on**, then click **Next**.
- 9. Click **Finish**.
- 10. Configure the Gateway using the procedure described in the next chapter.

# Chapter 4 Gigaset Gateway Setup

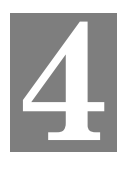

*This chapter describes how to connect to and setup your Gateway configuration.* 

This chapter describes the steps to set up the Gigaset Gateway configuration using the Gateway Setup Wizard. Other configuration may also be required on the Gateway, depending on which features and functions of the Gateway you wish to use. Use the table below to locate detailed instructions for the required functions.

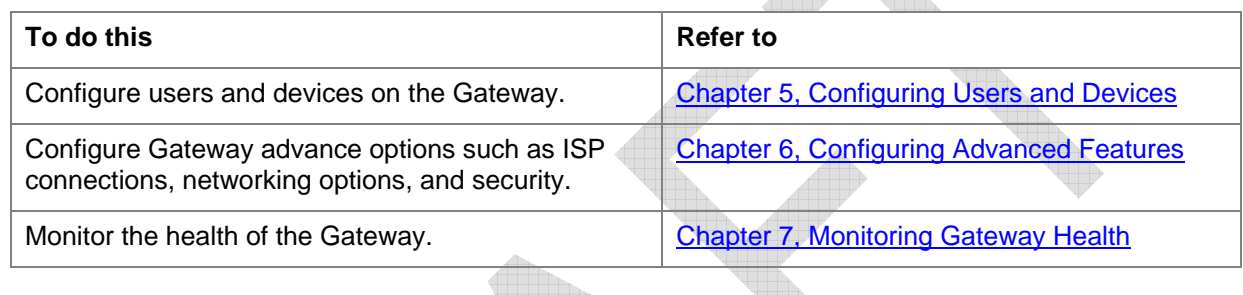

# **Before Configuring the Gateway**

Before attempting to configure the Gateway, please ensure that:

- Your computer can establish a physical connection to the Gateway. The computer and the Gateway must be directly connected using either the USB or Ethernet ports on the Gateway.
- The Gigaset Gateway is installed correctly and powered on.
- The TCP/IP protocol is installed on all computers on your network. (If you need to install TCP/IP, refer to your system documentation or Windows Help.)
- The network settings on each computer are correctly configured.

From this point on, you will perform all configuration of the Gateway from your computer using the Web browser-based setup program.

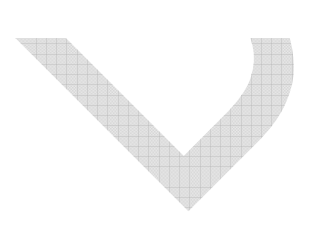

# **Connecting to the Gateway**

You can connect to the Gateway using UPnP (if it is enabled on your computer) or through the Web browser.

#### **Using UPnP (Windows XP and Me)**

If your Windows operating system supports UPnP (Universal Plug and Play) and UPnP is enabled, an icon for the Gateway appears in the system tray near the time display, notifying you that a new network device has been found and offering to create a new desktop shortcut to the newly discovered device.

**Note**: You must be logged in as administrator or be a user with administrative rights for Windows 2000 and XP to be able to install the drivers for the Gateway.

- 1. Unless you intend to change the IP address of the Gateway, you can accept the desktop shortcut. Whether you accept the desktop shortcut or not, you can find UPnP devices in **My Network Places** (previously called Network Neighborhood).
- 2. Double-click the icon for the Gateway (either on the desktop or in **My Network Places**) to access the Gateway's configuration program.
- 3. Refer to the Setup Wizard section for details of the initial configuration process.

#### **Using your Web Browser**

The Gigaset Gateway contains an HTTP server that allows you to connect to the Gateway and configure it from your Web browser (Microsoft Internet Explorer or Netscape Navigator, versions 5.0 or later).

To establish a connection from your computer to the Gateway:

- 1. After installing the Gateway, start your computer. If your computer is already running, reboot it.
- 2. Open your Internet Explorer or Netscape Navigator Web browser.
- 3. In the **Address** bar, type **http://Gigaset** and press the **Enter** key. This displays the "Setup" window.
- 4. Refer to the Setup Wizard section for details of the initial configuration process.

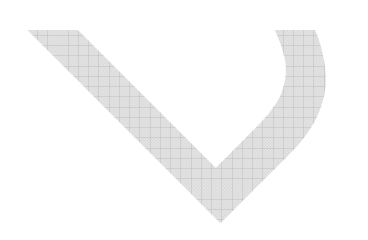

# **Gateway Setup Wizard**

The first time you connect to the Gateway, the Setup Wizard runs automatically. (The Setup Wizard also runs if the Gateway's default settings are restored.) Proceed through the entire Setup Wizard to ensure accuracy of the installation.

**You will need to know the username and password for Internet service provided by your ISP. Check the information supplied by your ISP for details.** 

1. The first window of the Setup Wizard is the "**Welcome"** window. Click **Next** on the "Welcome" window to begin setup. This displays the "Gateway Administrator Setup" window.

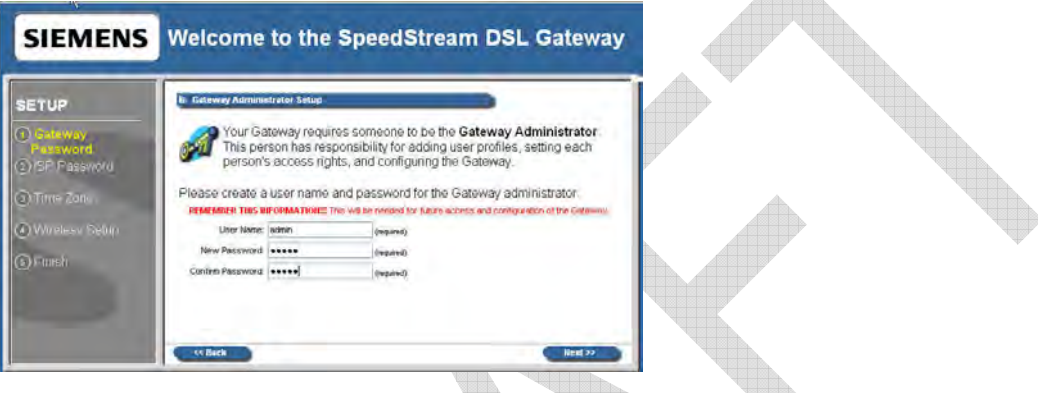

- 2. An administrator account has access rights to the Gateway configuration windows. Optionally, change the "admin" user name to a different administrative name by typing the new administrative name in **User Name**. If you wish, simply leave the "admin" user name in **User Name**.
- 3. Type a password in **New Password** and re-type it in **Confirm Password**.
- 4. Click **Next**. This displays the "ISP Password" window.

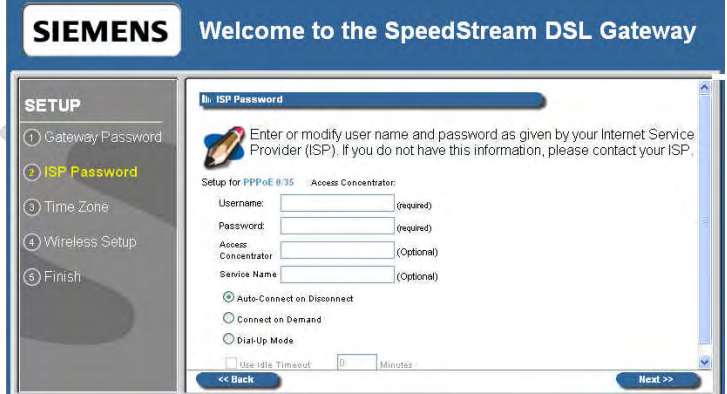

5. Enter information as specified by your ISP.

6. Click **Next**. This displays the "Configure Time Zone" window.

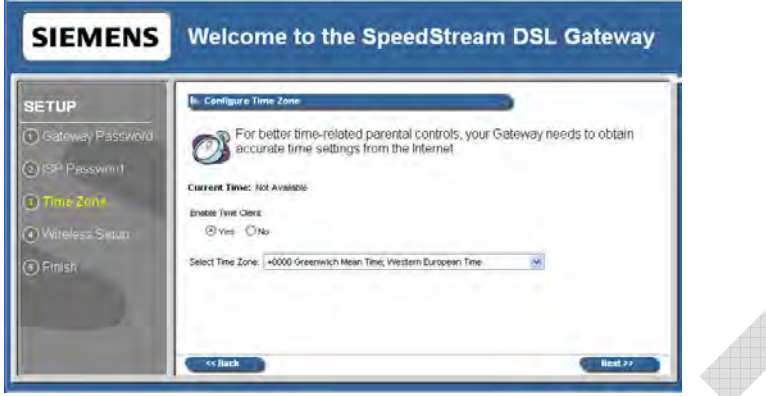

Optionally set the time zone of the area of the world in which you live on the "Configure Time Zone" window. This option must be enabled to define time of day restrictions for users.

- 7. To set the time zone, select the **Yes** option for **Enable Time Client**.
- 8. Select your time zone from the **Select Time Zone** drop-down menu, then click **Next**. This displays the "Wireless Setup Configuration" window.

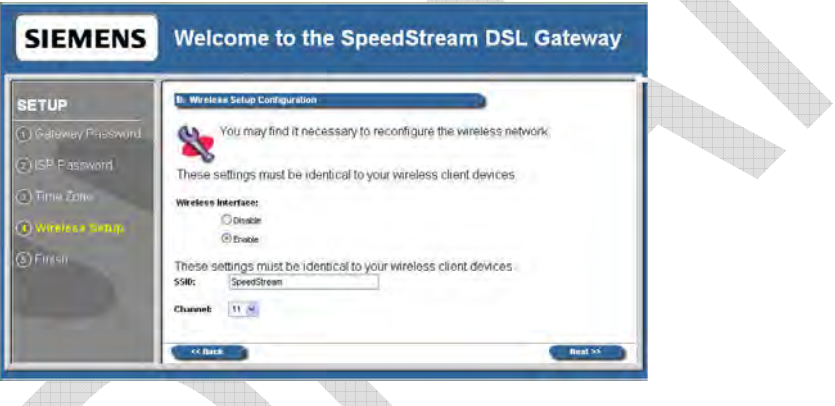

Optionally set up wireless clients on your Gateway from the "Wireless Setup Configuration" window.

- 9. To setup wireless clients, select one of the following **Wireless Interface** options:
	- Select **Enable** to enable a wireless connection for your computer.
	- Select **Disable** if you do not wish to configure the Gateway for wireless, then click **Next**. This displays the "Finish" window.
- 10. If you selected **Enable**, enter your wireless network ID in **SSID** (Service Set Identifier). This value is the name of your network and must be identical to that defined for all the wireless client devices connected to your network.
- 11. Optionally select a channel from the **Channel** drop-down menu. The channel is a path of communication to use across your network. The selected channel must be identical to that defined for all the wireless client devices connected to your network. Depending on your area and Gateway configuration, the channel may default to only one value.
- 12. Click **Next**. This displays the "Wireless Security Configuration" window.

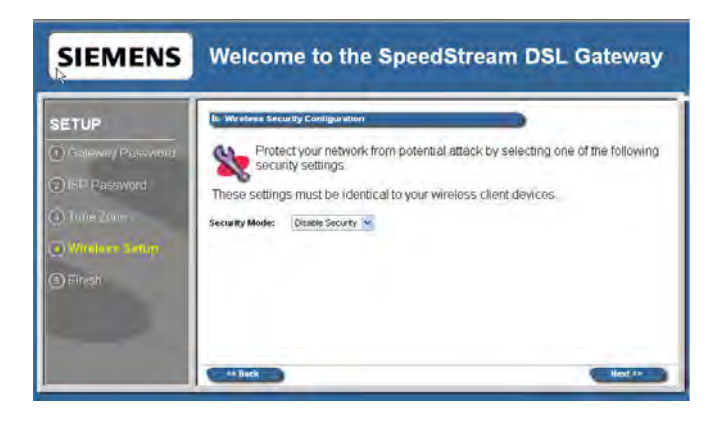

Set the wireless security level from the "Wireless Security Configuration" window. **ALL** wireless devices attached to the Gateway **MUST** have the same wireless security settings for your network to have proper communications and security.

- 13. From the **Security Mode** drop-down menu, select one of the following options:
	- **Disable Security**

Disables encryption, providing no wireless security for the Gateway.

• **WEP 64-bits**

Wireless Equivalency Privacy. This option offers 64-bit encryption, which is the least secure WEP option. Please see the section in this document titled Wireless Setup WEP 64-Bit Option for more information.

• **WEP 128-bits**

Wireless Equivalency Privacy. This option offers 128-bit encryption, which is a most secure WEP option. Please see the section in this document titled Wireless Setup WEP 128-Bit Option for more information.

• **WPA PSK**

Wi-Fi Protected Access. WPA security changes encryption keys after a specified amount of time. This is the most secure option for wireless networks. Please see the section in this document titled Wireless Setup WPA PSK Option for more information.

- 14. Once you click **Next** on the final wireless setup window, the "Finish" window is displayed.
- 15. On the "Finish" window, click **Finish**. This displays the "What do I do now?" window. From this window you may click one of the following:
	- **Surf Now**

Your Web browser re-directs you to default home page of the Web browser you are using. You may return to the Gateway's configuration interface at anytime should you choose to further configure the Gateway.

• **Continue**

Displays the "Home" window where you can create usage profiles/rules for different users, change the level or type of security used on the Gateway, or define/configure your network to be managed by the Gateway.

#### **Wireless Setup WEP 64-Bit Option**

WEP security offers the same security offered by a wired LAN with encrypted packets. This option offers 64-bit encryption, which is the least secure WEP option. This section assumes you currently have the "Wireless Security Configuration" window displayed on your computer. To use the WEP 64-bit option:

- 1. Select the WEP 64-bits option from the **Security Mode** drop-down menu.
- 2. Click **Next**. This displays the "Wireless 64-bit WEP Configuration" window.

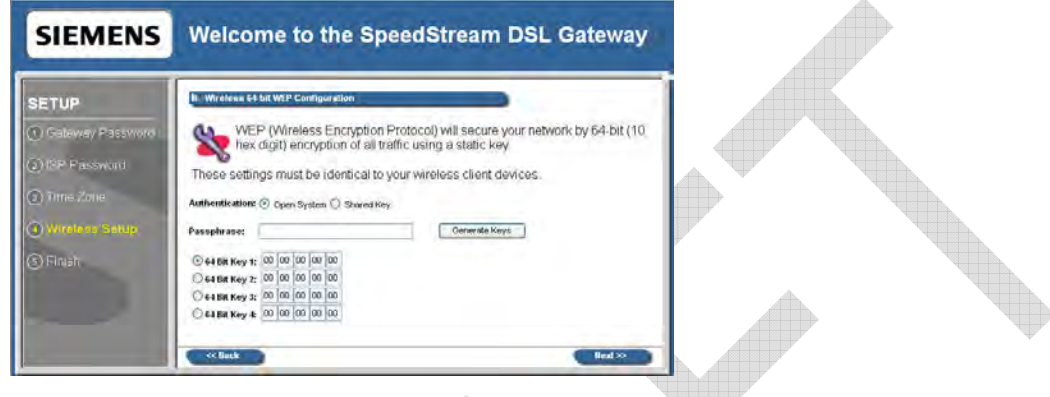

3. Select one of the following **Authentication** options:

#### • **Open System**

Open system keys are always authenticated at the device level. After authentication, data is encrypted between the Gateway and the connected device. This is the weakest form of security and should not be used for sensitive data.

• **Shared Key**

Shared keys accepts a string of unencrypted data from a device. The Gateway encrypts with a WEP key and sends back the encrypted data to the attached device.

- 4. Type a phrase in **Passphrase**. The passphrase is used to generate the 64-bit keys. The passphrase can be between 1 and 32 characters.
- 5. Click **Generate Keys**. The system responds by generating keys that display in the boxes under **Passphrase**. Four different keys are generated.
- 6. Select one of the four keys to use for encryption.
- 7. Click **Next**, and the "Finish" window is displayed.

#### **Wireless Setup WEP 128-Bit Option**

WEP security offers the same security offered by a wired LAN with encrypted packets. This option offers 128-bit encryption, which is the most secure WEP option. This section assumes you currently have the "Wireless Security Configuration" window displayed on your computer. To use the WEP 128-bit option:

- 1. Select the WEP 128-bits option from the **Security Mode** drop-down menu.
- 2. Click **Next**. This displays the "Wireless 128-bit WEP Configuration" window.

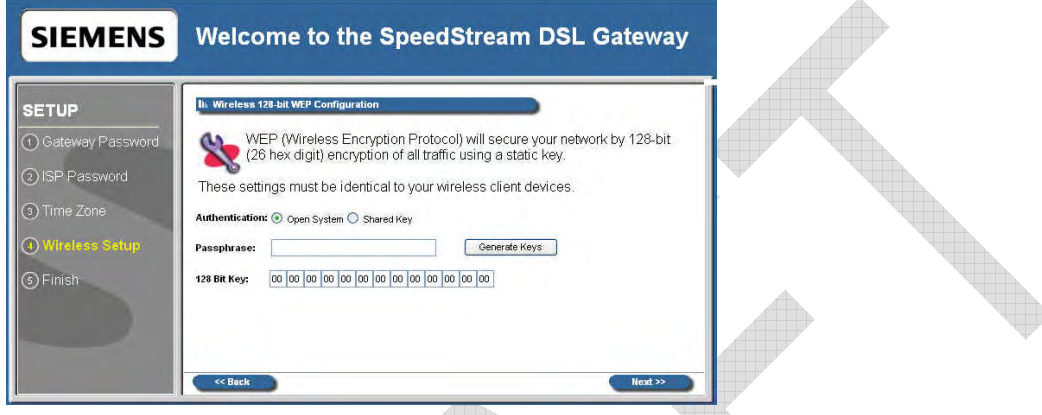

3. Select one of the following **Authentication** options:

#### • **Open System**

Open system keys are always authenticated at the device level. After authentication, data is encrypted between the Gateway and the connected device. This is the weakest form of security and should not be used for sensitive data.

• **Shared Key**

Shared keys accept a string of unencrypted data from a device. The Gateway encrypts with a WEP key and sends back the encrypted data to the attached device.

- 4. Type a phrase in **Passphrase**. The passphrase is used to generate the 124-bit key. The passphrase can be between 1 and 32 characters.
- 5. Click **Generate Keys**. The system responds by generating keys that display in the boxes under **Passphrase**.
- 6. Select one of the keys to use for encryption.
- 7. Click **Next**, and the "Finish" window is displayed.

#### **Wireless Setup WPA PSK Option**

WPA security changes encryption keys after a specified amount of time. This is the most secure option for wireless networks. This section assumes you currently have the "Wireless Security Configuration" window displayed on your computer. To use the WPA option:

- 1. Select the WPA-PSK option from the **Security Mode** drop-down menu.
- 2. Click **Next**. This displays the "Wireless WPA Configuration" window.

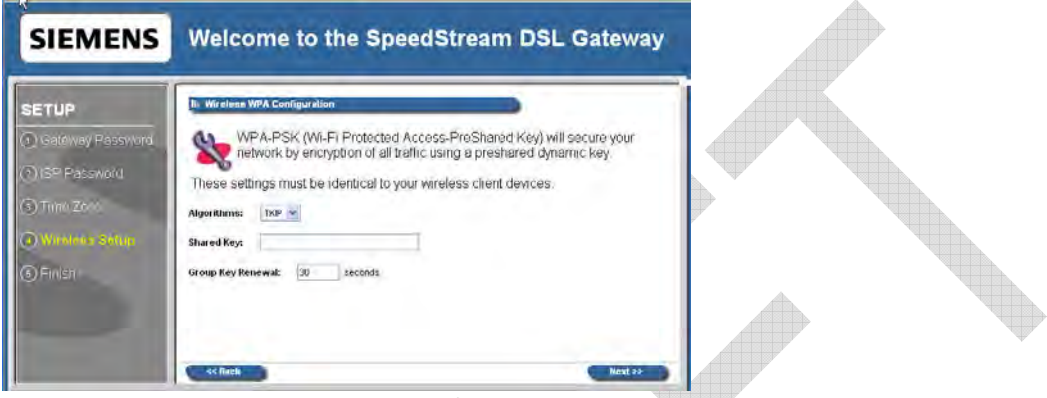

- 3. The "Wireless WPA Configuration" window is used to configure the algorithm, shared key, and key renewal options. Select one of the following options from the **Algorithms** drop-down menu:
	- **TKIP**

Temporal Key Integrity Protocol is a more powerful security protocol than WEP. This option verifies the security configuration after encryption keys are determined, synchronizes changing of the unicast encryption key for each frame, and determines a unique starting unicast encryption key for each pre-shared key authentication.

• **AES**

Advanced Encryption Standard supports a private key algorithm that ranges from 128 to 256 bits.

- 4. Type a key in **Shared Key**. The shared key is used to generate a dynamic encryption key for Gateway security.
- 5. Type a numeric value (in seconds) in **Group Key Renewal** to specify time to lapse between changing the key. The minimum time value is 30.
- 6. Click **Next**, and the "Finish" window is displayed.

**A** 

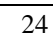

# **Home Window**

After finishing the Setup Wizard and clicking **Configure**, the Home window appears. This window also appears from now on when connecting to the Gateway.

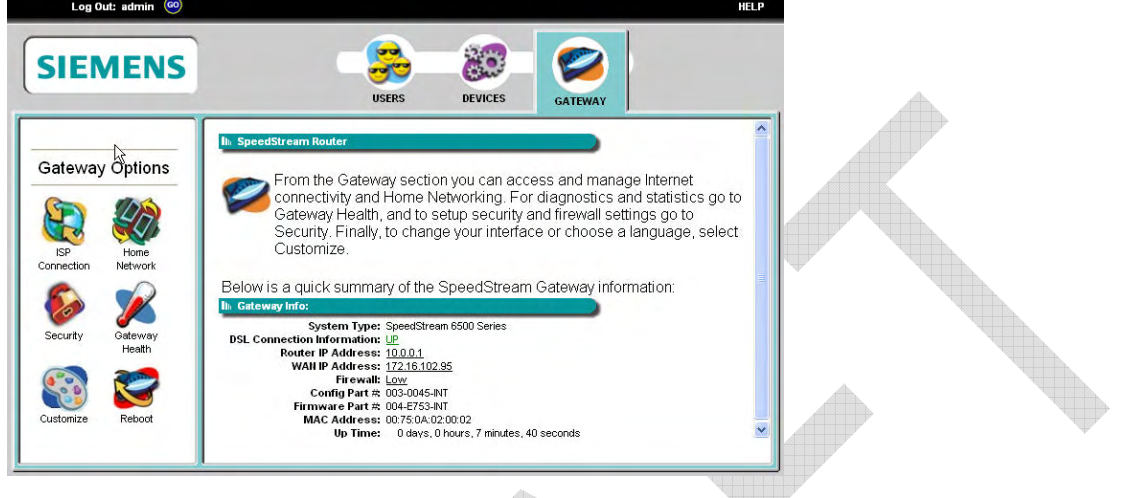

After finishing the Setup Wizard and clicking Configure, the "Home" window is displayed. This window is also displayed from now on when connecting to the Gateway. At the top of this window is the MenuBar that contains the login/logout drop-down menu and Help menu.

Below the Menu Bar is a Toolbar that contains a set of buttons to access various configuration and information windows on the Gateway: Users, Devices, Gateway. In the left navigation pane there are configuration options for the selected Toolbar button. These options differ depending on how a user is logged into the system. An administrator has full configuration rights (shown above), while a user has limited configuration rights. To Home window displays basic networking attributes of the modem including IP address and default gateway specifications.

Pay special attention to **Login** in the top left-hand corner of the window to ensure that you are logged in to access all available features.

gan

# **Menu Bar**

The only two items on the menu bar are the **Log in** drop-down menu and the **Help** menu option. The **Log In** drop-down menu is used to log in a user or administrator. The **Help** option is used to display a help system for the Gateway.